#### **DESKTOP VERSION MOBILE VERSION**

### **You can use these menu options to**

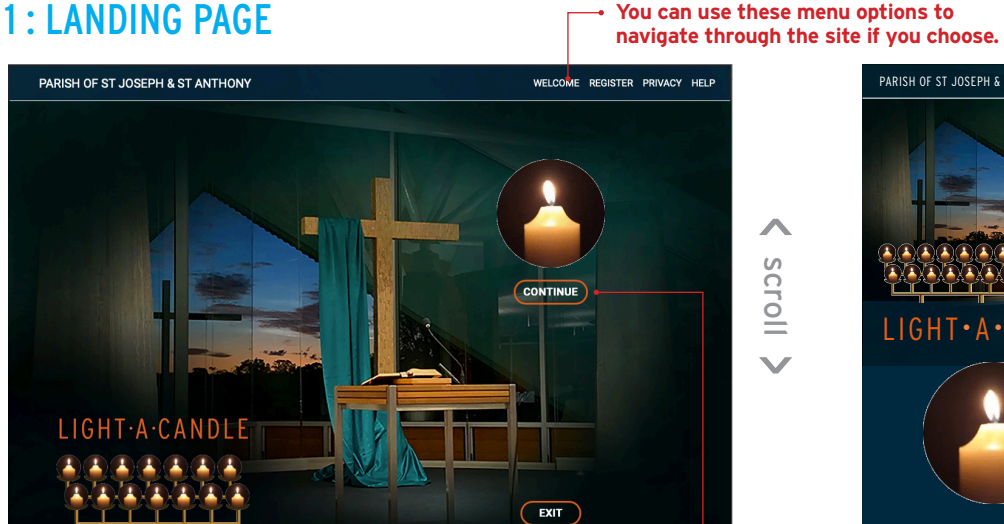

Links will be provided on the parish website and on our social media to take the user to a 'landing page' for the LIGHT·A·

**ACTION: Click continue** 

https://lightacandleatstjosephsbrackenridge.com

#### Clicking on EXIT will return you to the St Joseph's web site

#### 2 : WELCOME PAGE

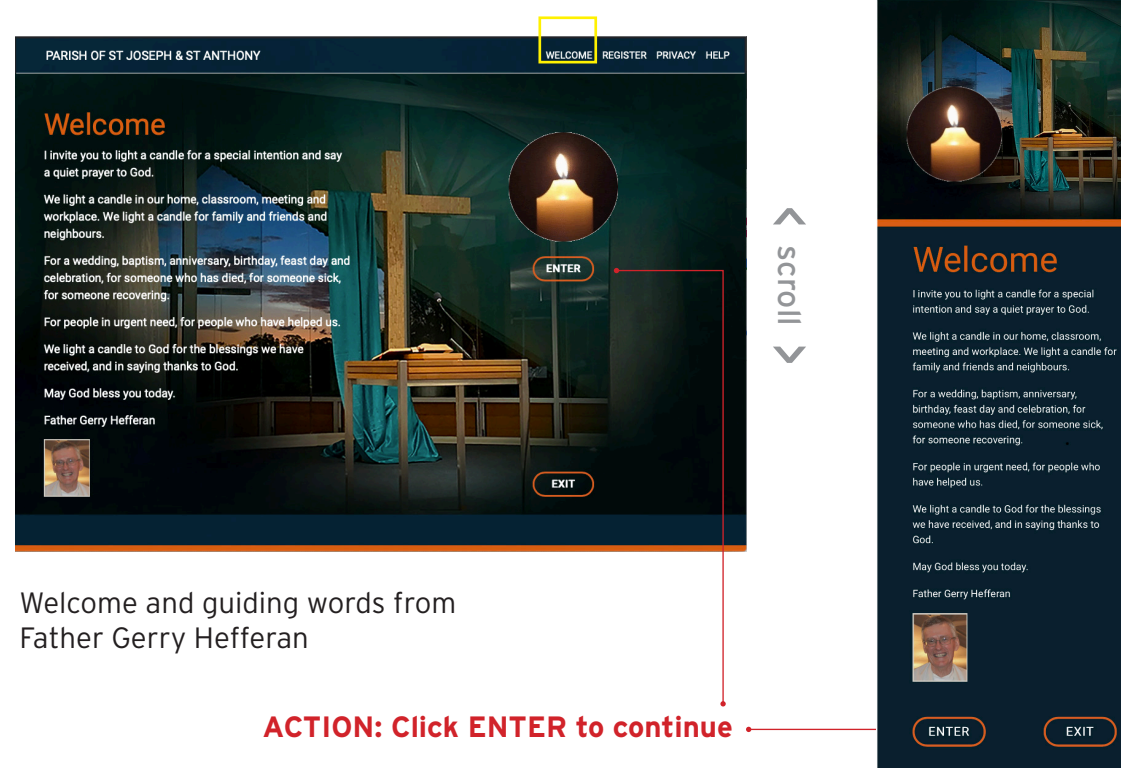

Clicking on EXIT will return you to the St Joseph's web site

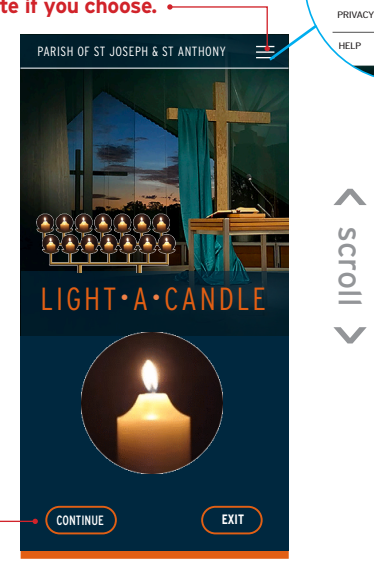

REGISTER PRIVACY HELP WELCOME

REGISTER

**NELCOM** 

< scroll

 $\overline{\mathbf{v}}$ 

 $(x)$ 

#### 3 : REGISTER (To light a new candle or to search for an existing candle)

**MOBILE VERSION**

REGISTER

WELCOME

.<br>PH & ST ANT

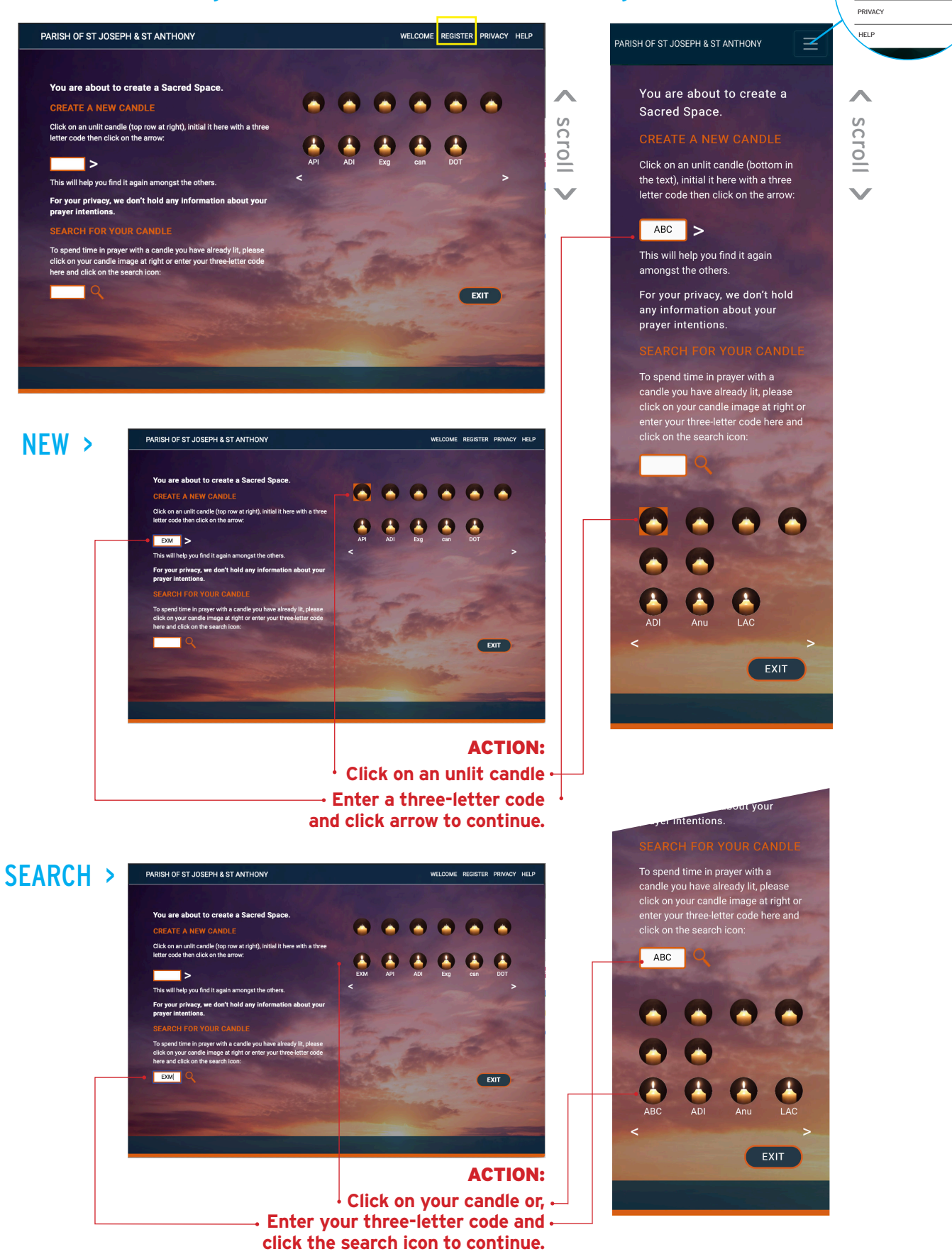

**Clicking on** EXIT **will return you to the St Joseph's web site**

To create a new candle or to search for an existing candle follow the **ACTIONS** outlined in red above. You will see a prompt to choose a different code if your combination is already in use.

#### 5 : REFLECT

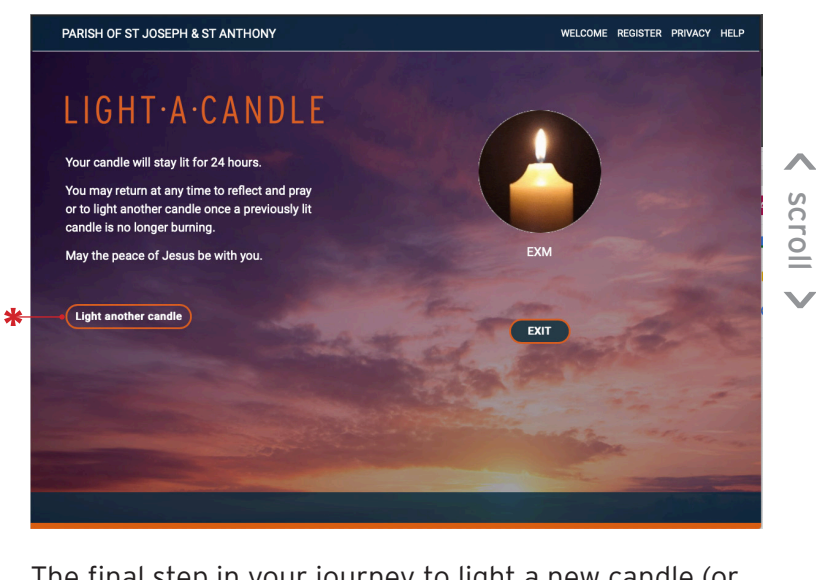

The final step in your journey to light a new candle (or return to a previous candle within its 24-hour life span) will take you to your own candle page where you may spend time in quiet reflection or prayer.

You can also light another candle for another prayer intention by clicking on the link provided  $*$ .

**Clicking on** EXIT **will return you to the St Joseph's web site**

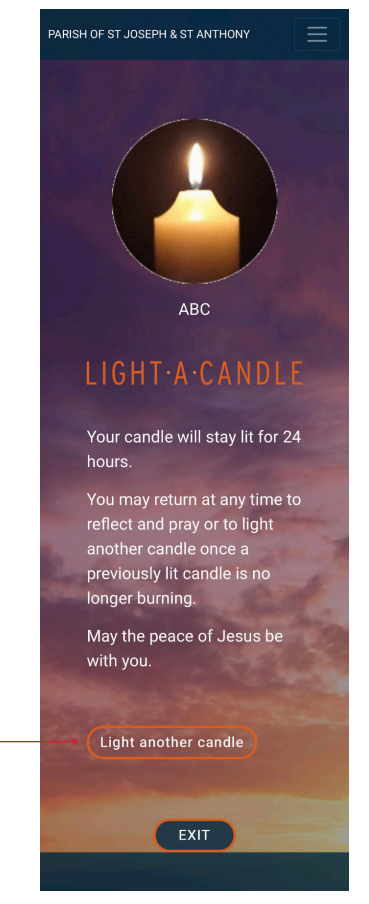

# < scroll  $\checkmark$

## 6 : PRIVACY STATEMENT

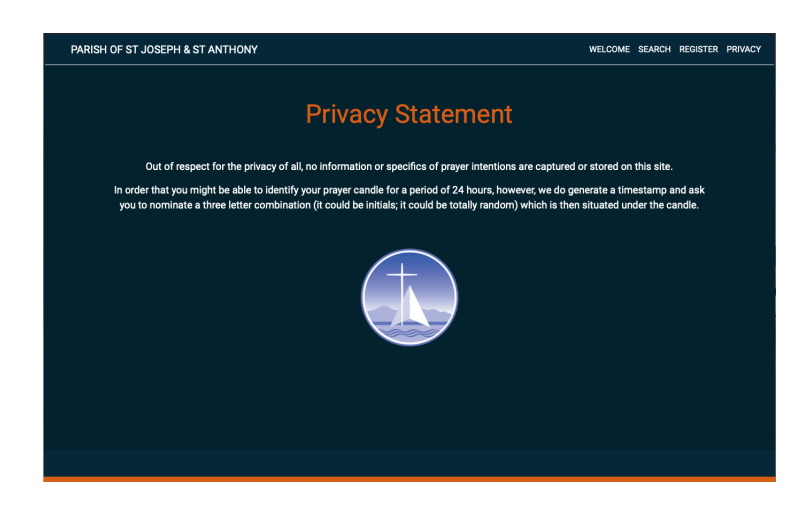

#### 7 : CONTACT US

For any issues or feedback, please email us at: bridge@bne.catholic.net.au